# HOW TO SET UP JAPANESE KEYBOARD

for Widows 10

## Mouse right button + Windows start icon Click "Settings" Click "Time & Language"

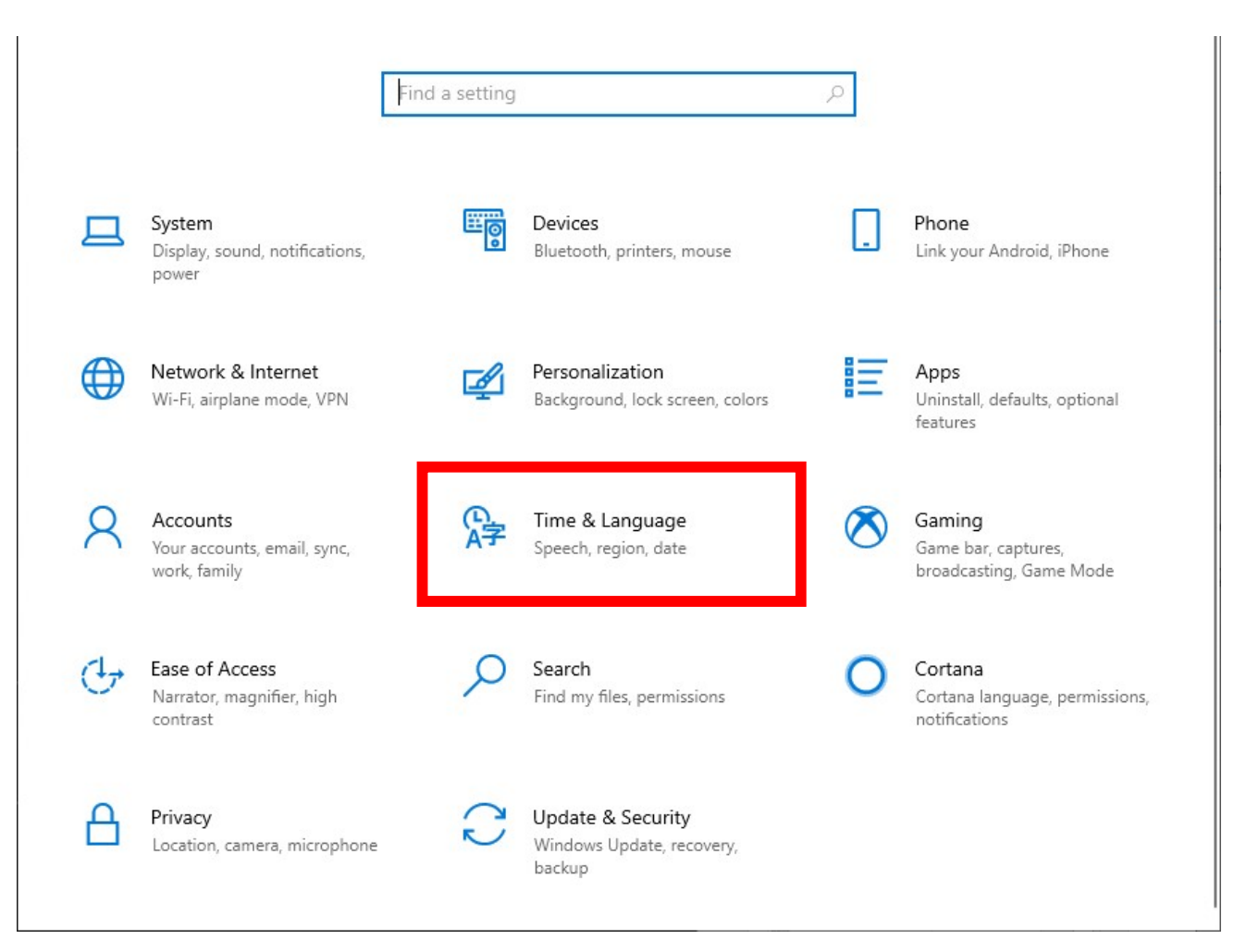

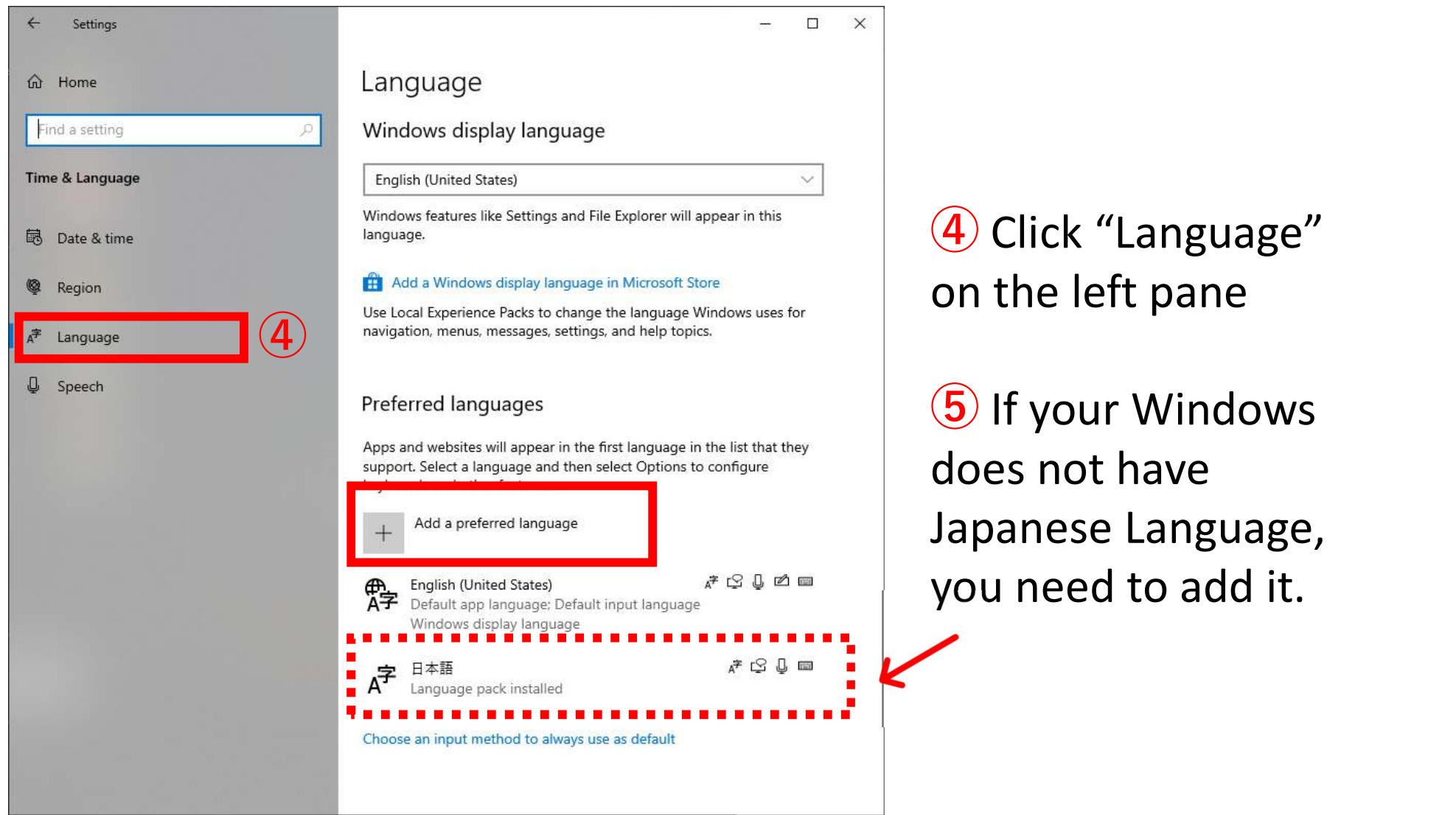

④ Click "Language" on the left pane

⑤ If your Windows does not have Japanese Language,

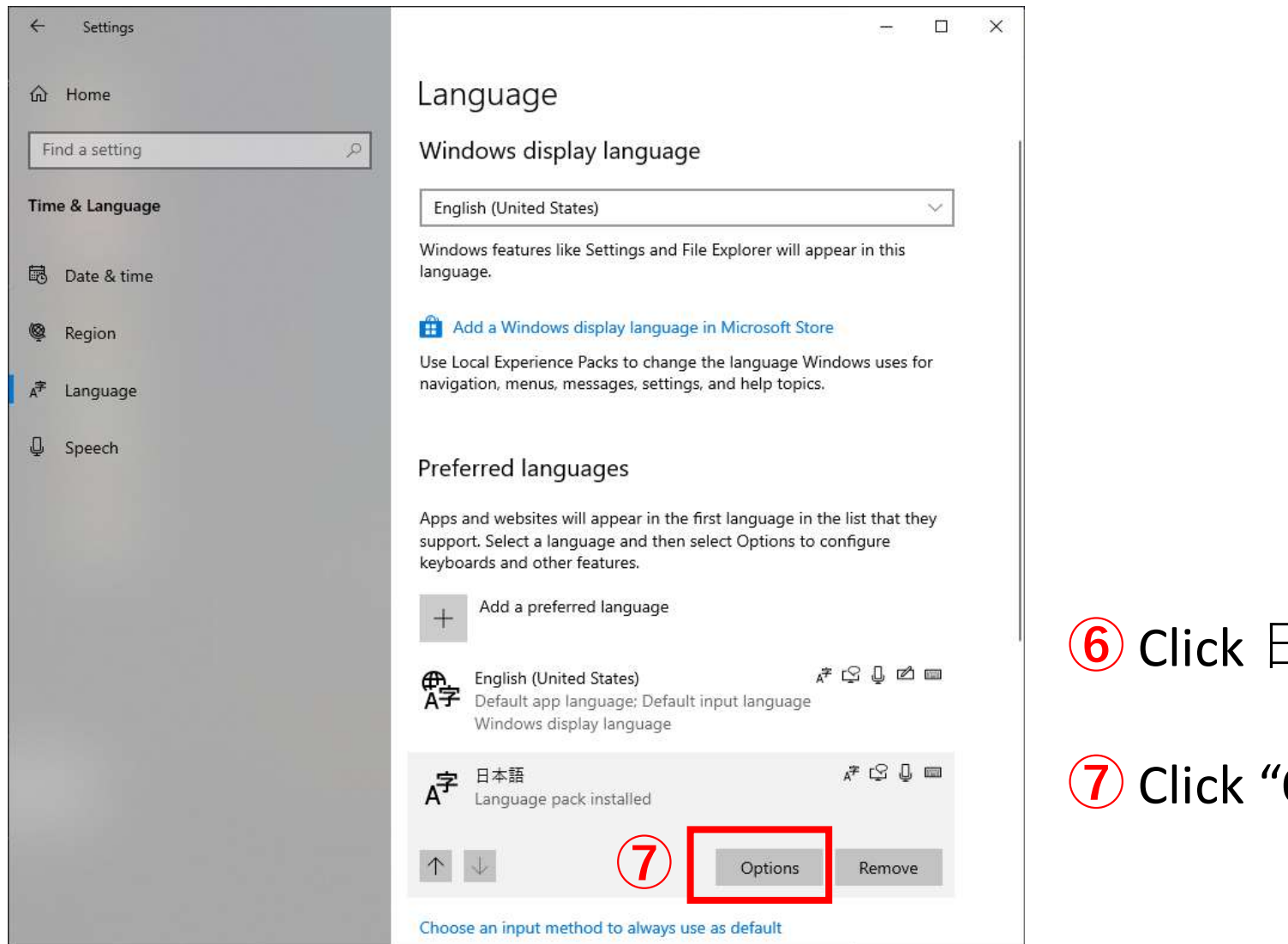

6 Click 日本語

7 Click "Options"

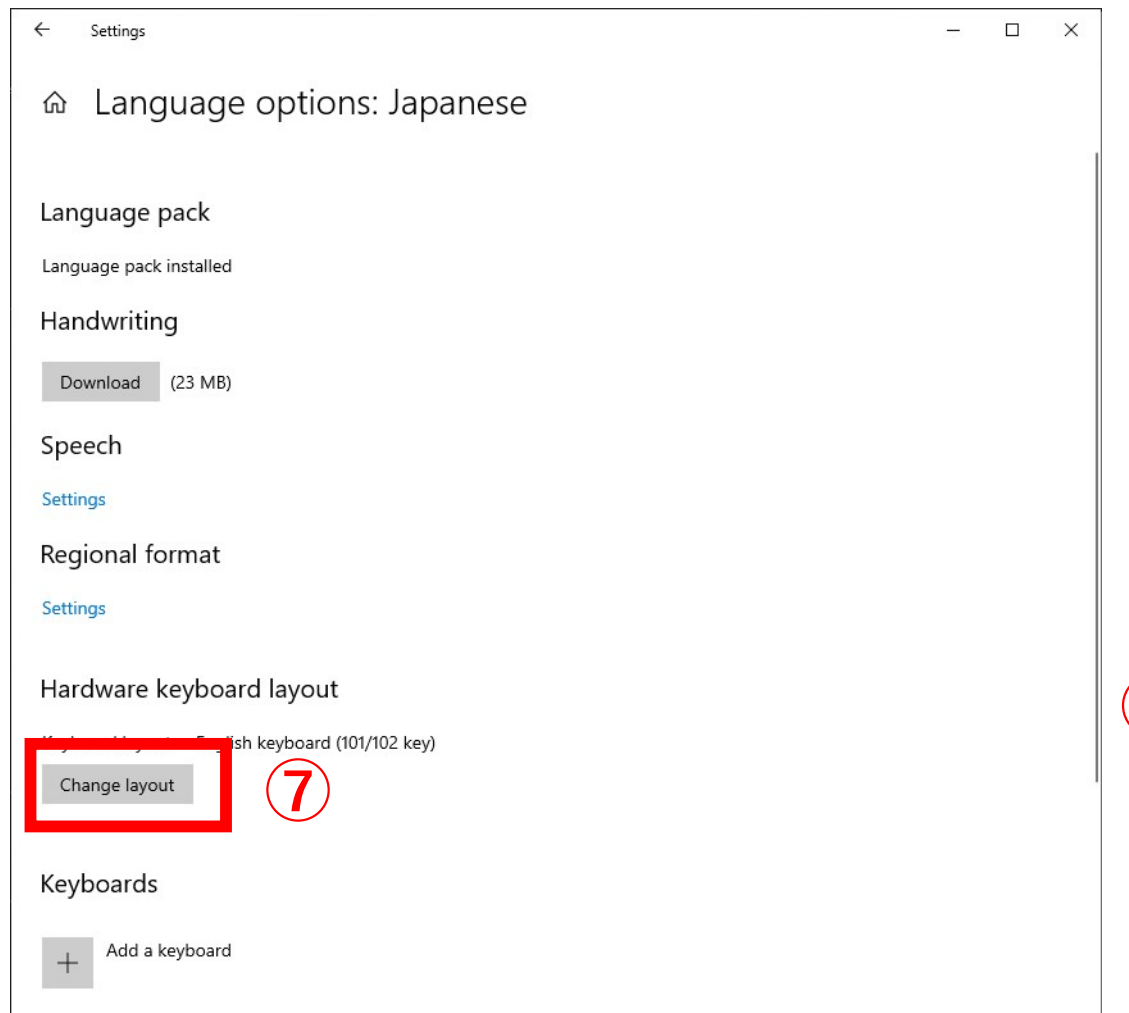

## 7 Click "Change layout"

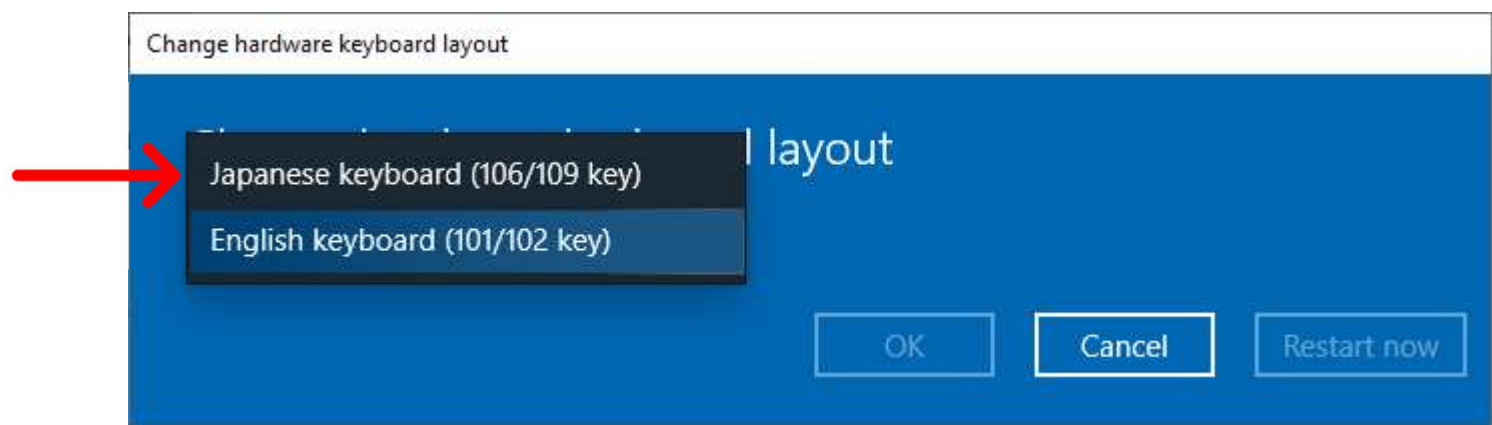

 You need to change from English keyboard (101/102 key) to Japanese keyboard (106 / 109 key)

Restart your computer

#### $\leftarrow$ Settings Language th Home  $\varphi$ Find a setting Time & Language English (United States) language. **B** Date & time ⊛ Region Language J Speech Preferred languages keyboards and other features. 霹 Default app language  $A^{\hspace{-0.1em}\text{\small\textrm{-}}\hspace{-0.05em}\text{\small\textrm{-}}\hspace{-0.05em}\text{\small\textrm{-}}\hspace{-0.05em}\text{\small\textrm{-}}\hspace{-0.05em}\text{\small\textrm{-}}\hspace{-0.05em}\text{\small\textrm{-}}\hspace{-0.05em}\text{\small\textrm{-}}\hspace{-0.05em}\text{\small\textrm{-}}\hspace{-0.05em}\text{\small\textrm{-}}\hspace{-0.05em}\text{\small\textrm{-}}\hspace{-0.05em}\text{\small\textrm{-}}\hspace{-0.05em}\text{\small\textrm{-}}\hs$ 日本語

 $\Box$  $\times$ 

 $\checkmark$ 

Windows display language

Windows features like Settings and File Explorer will appear in this

#### Add a Windows display language in Microsoft Store

Use Local Experience Packs to change the language Windows uses for navigation, menus, messages, settings, and help topics.

Apps and websites will appear in the first language in the list that they support. Select a language and then select Options to configure

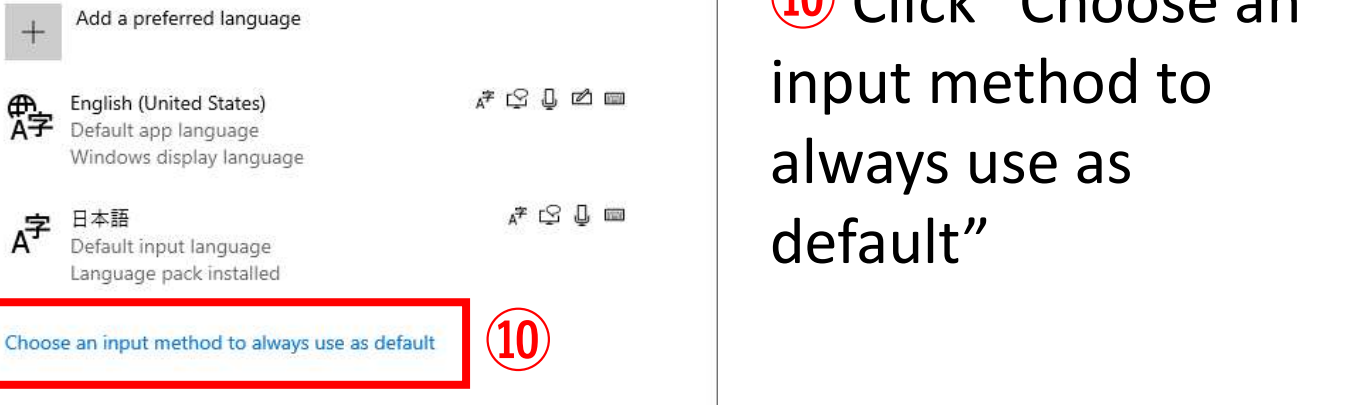

After restarting your computer, open the same Language setting page  $(\text{O}(2)3)$ 

⑩ Click "Choose an input method to always use as default"

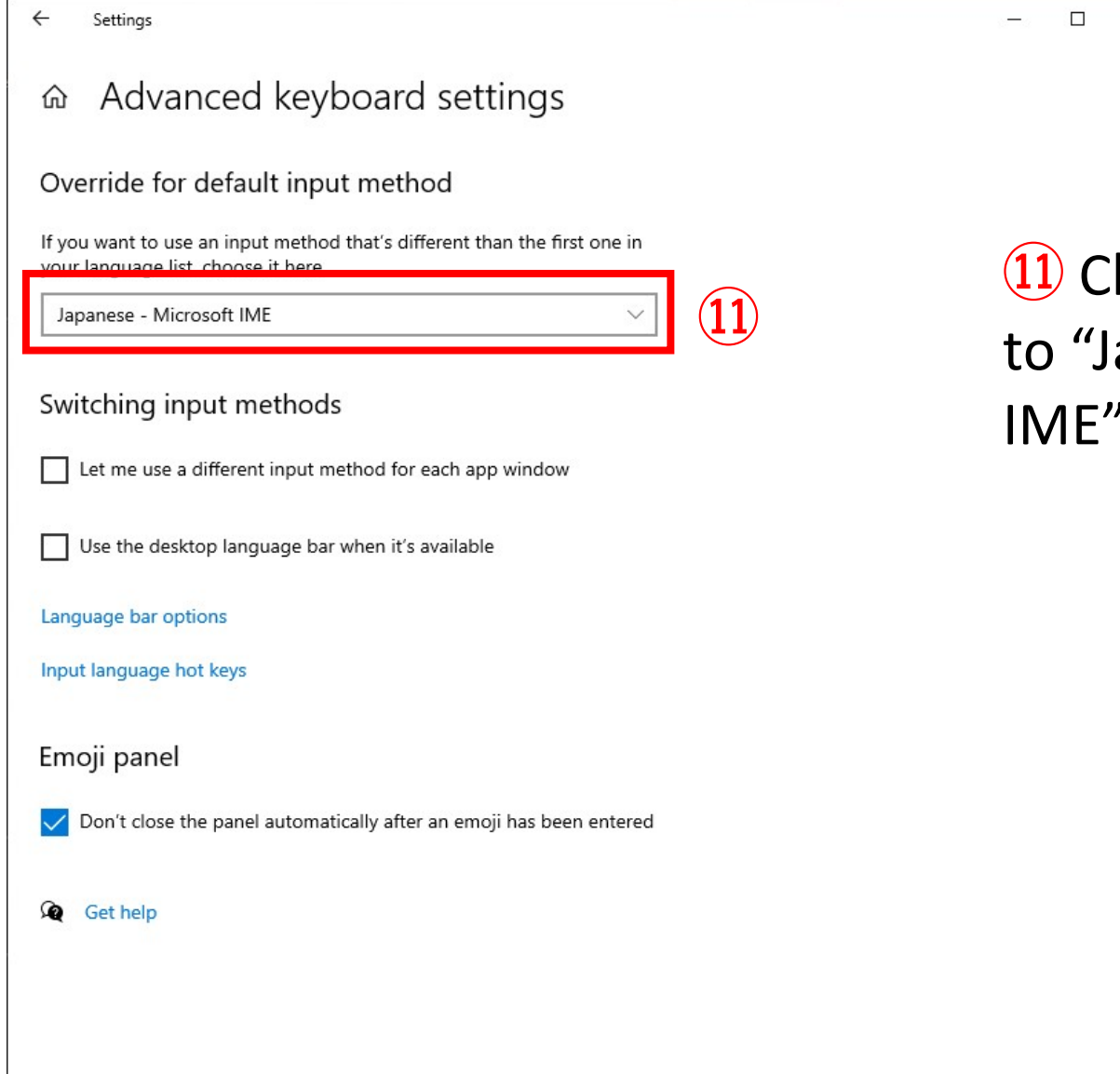

hange from English apanese - Microsoft  $\mathbf{r}$ 

 $\times$ 

## How to use keyboard

### How to switch ALPHABET / HIRAGANA / KATAKANA

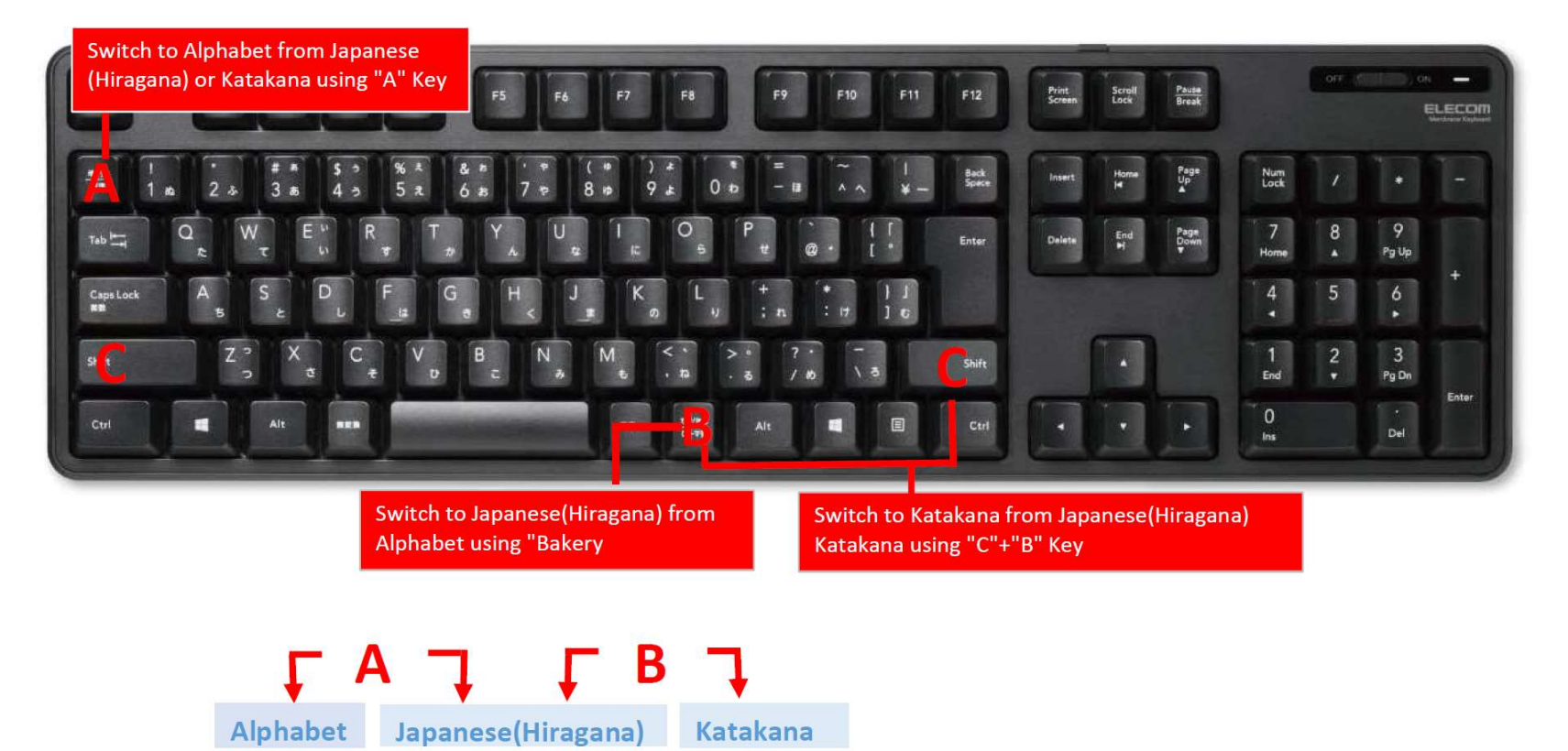

 $L_{C+B}$ -f

 $-A$ <sub>OR</sub> $B$  $-$